# Dell S2418HN Dell S2418NX 使用指南

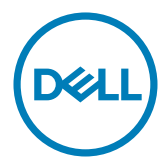

型號: S2418HN/S2418NX<br>安規型號:S2418Nt

 $\mathscr{Y}$  註: 「註」指出可協助您善用電腦的重要資訊。

注意:「注意」代表若未遵守指示,可能會導致硬體毀損或資料遺失。

警告:「警告」代表財物損失及人員傷亡的可能性。

版權所有 © 2017 Dell Inc. 保留所有權利。 本產品受到美國及國際版權和智慧財產法律保護。

Dell™ 和 Dell 標誌為 Dell Inc. 在美國和/或其他地區之商標。 本文提及之所有其他標章或名稱,為 其各自公司之商標。

2017-1月 版本 A00

# 目錄

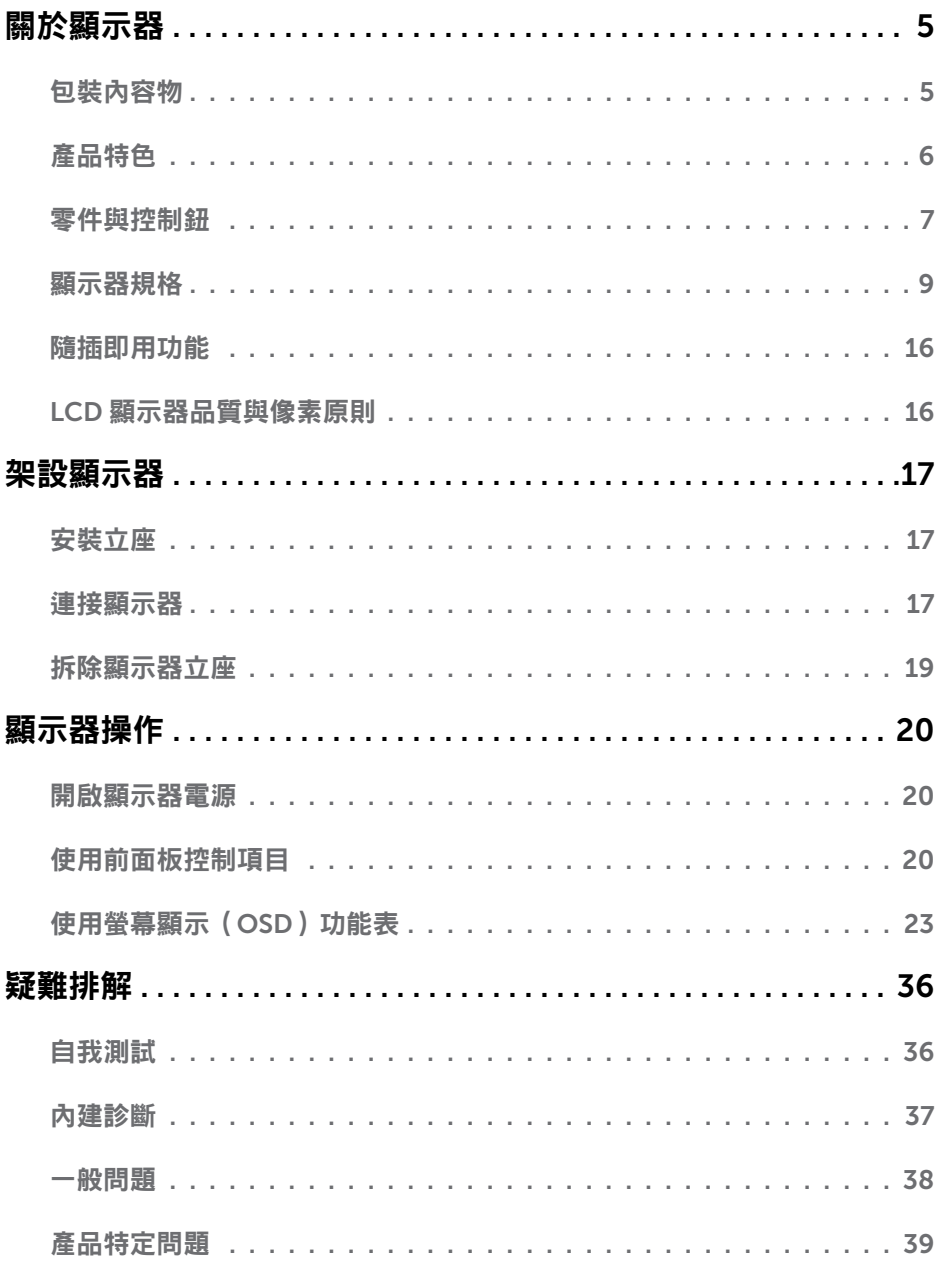

 $\overline{\overline{3}}$ 

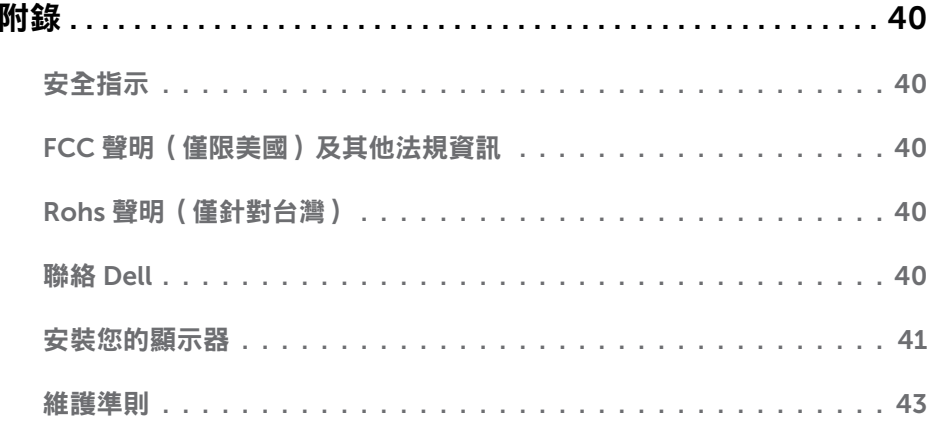

<span id="page-4-0"></span> $\overline{a}$ 

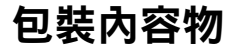

顯示器隨附下列元件。請檢查是否已收到所有元件,如有缺少,[請聯絡](#page-39-1) Dell。

▲ 註:部分品項屬於選購品,因此並未隨附於顯示器。部分功能或媒體不適用於特定國 家。

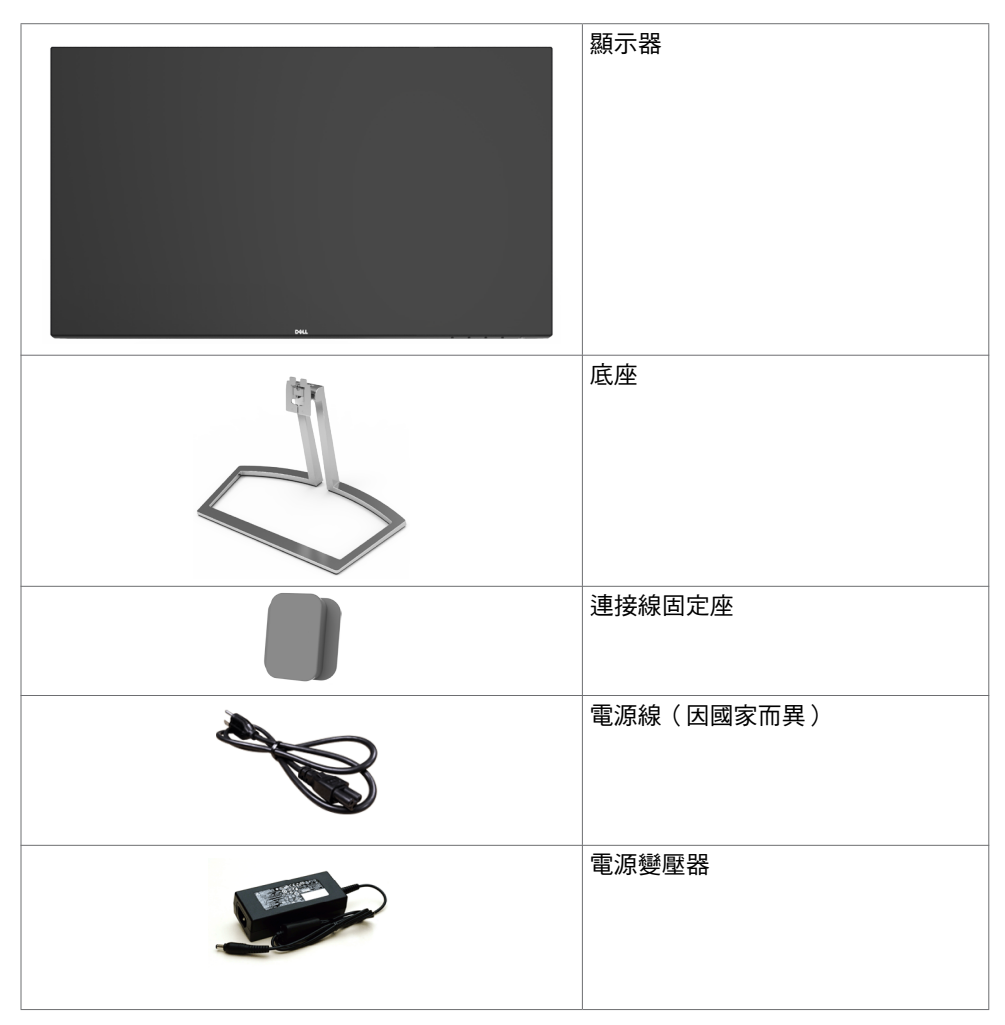

<span id="page-5-0"></span>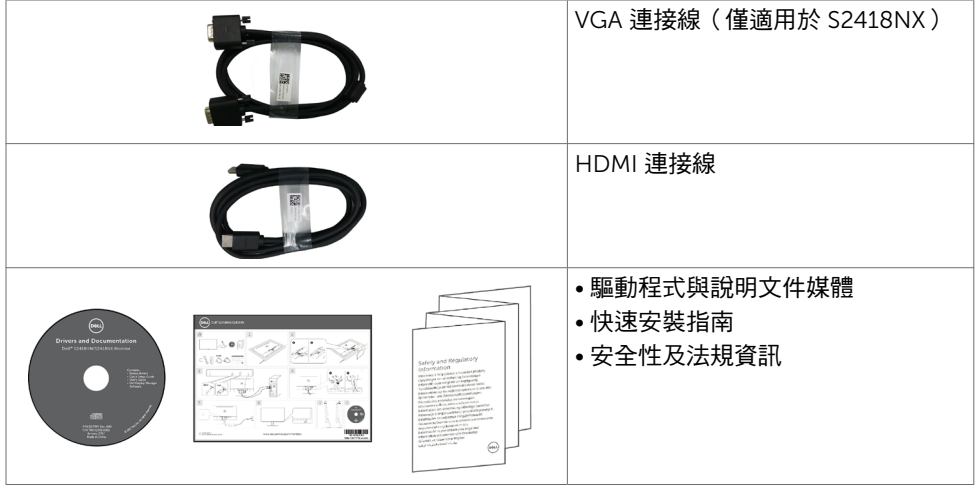

### 產品特色

Dell S2418HN/S2418NX 顯示器具備主動矩陣、薄膜電晶體 (TFT)、液晶顯示器 (LCD) 與 LED 背光技術。顯示器特色包括:

- 60.47 公分(23.8 英吋 )的可視顯示區域(對角測量 )。 1920 x 1080 解析度,可支 援低解析度的全螢幕顯示。
- 高動態對比率 (8,000,000:1)。
- 傾斜功能。
- 卸除式底座。
- 隨插即用功能(若系統支援)。
- 色域 sRGB 99% (標準值)。
- 採用「高動態範圍「技術,最適合螢幕使用。
- 支援 AMD FreeSync™ 技術。
- 螢幕顯示 (OSD) 調整功能,可輕鬆設定並最佳化螢幕表現。
- 軟體與說明文件媒體內,含有資訊檔 (INF)、影像色彩校正檔 (ICM) 以及產品說明文 件。
- 顯示器隨附的光碟內,含有 Dell 顯示管理程式軟體。
- 可與能源之星相容的省能程式功能。
- 安全鎖插槽。
- 從寬螢幕至標準畫面長寬比,均能維持影像品質的切換功能。
- 減少使用BFR/PVC (電路板使用非 BFR/PVC 原料積層板製成)。
- TCO 認證顯示器。
- 面板僅採用不含砷及不含汞的玻璃。
- 在睡眠模式時為 0.5 W 的待機電源。
- 能源計量表可即時顯示出顯示器目前的耗電程度。
- 不閃屏顯示器的類比背光調光控制。

#### 6 | 關於顯示器

# <span id="page-6-0"></span>零件與控制鈕

### 正面視圖

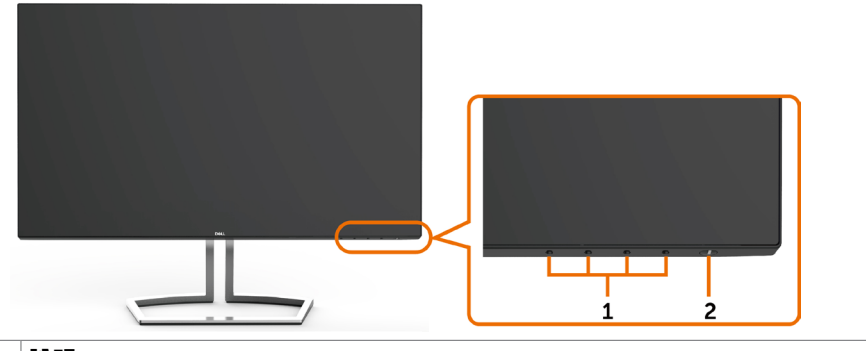

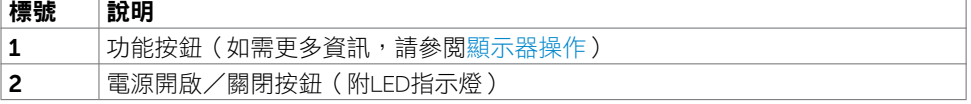

背面視圖

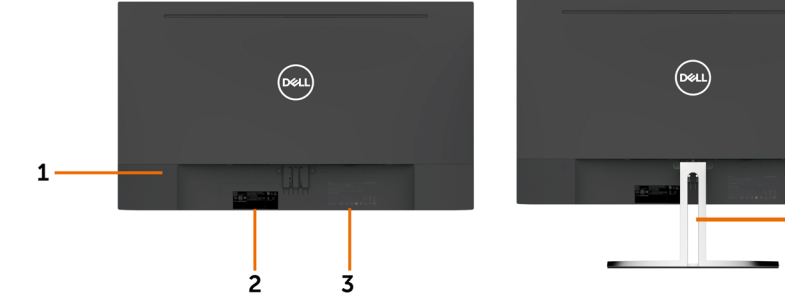

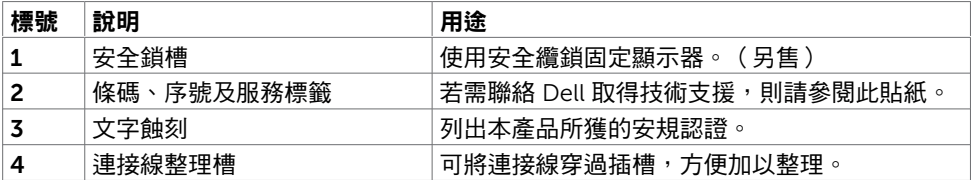

 $\overline{\mathbf{4}}$ 

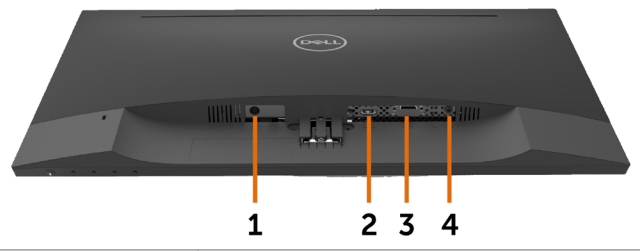

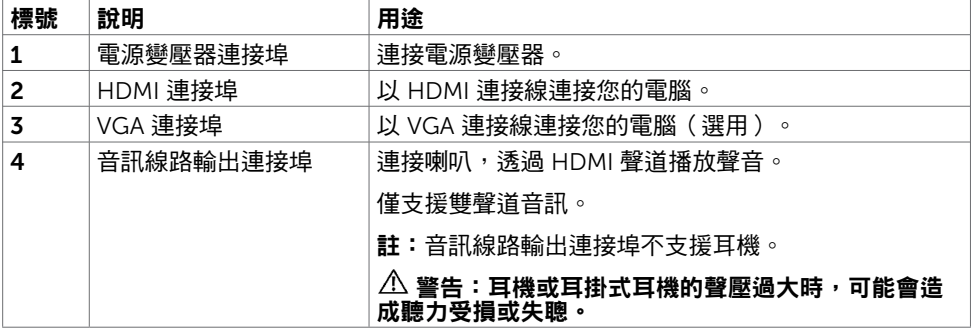

# <span id="page-8-1"></span><span id="page-8-0"></span>顯示器規格

### 平面螢幕規格

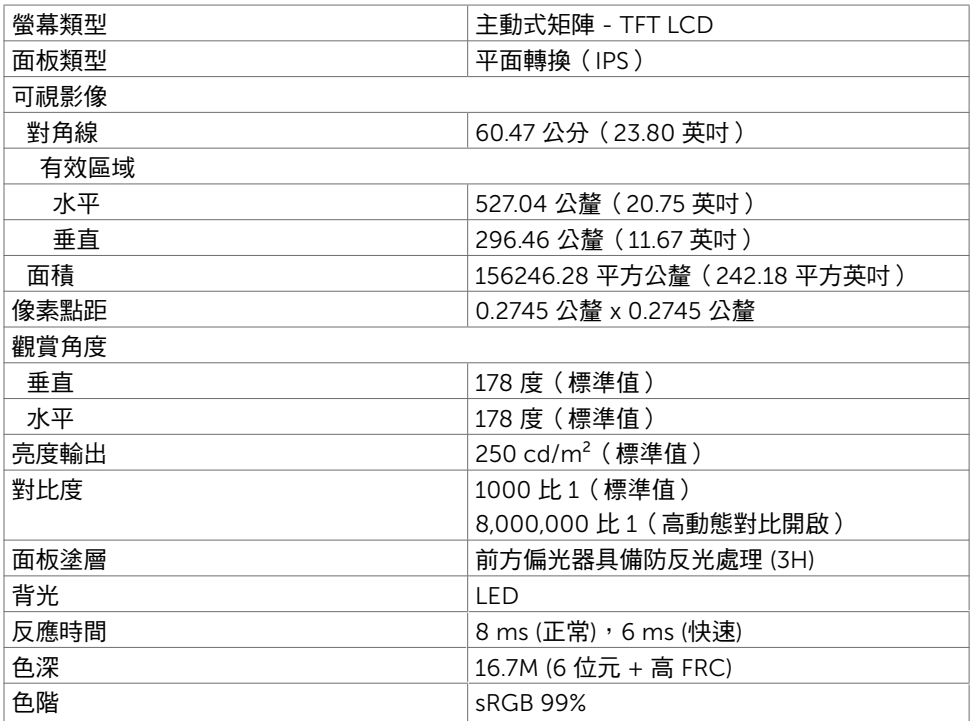

### 解析度規格

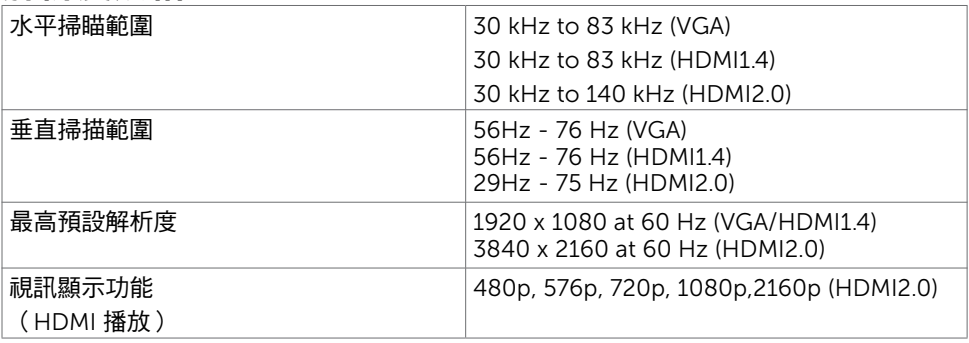

## 預設顯示模式

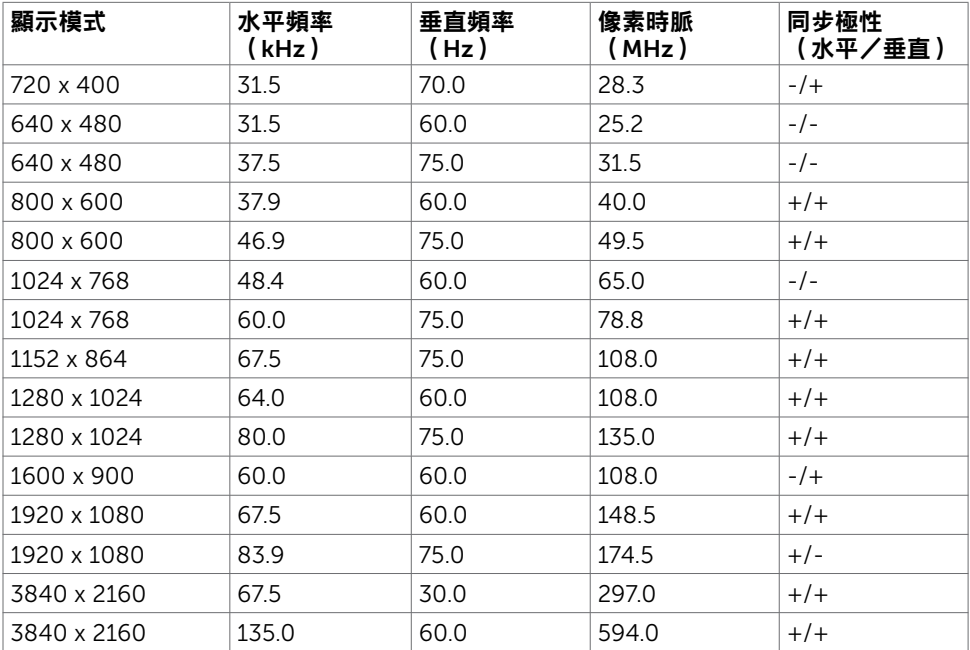

## 電氣規格

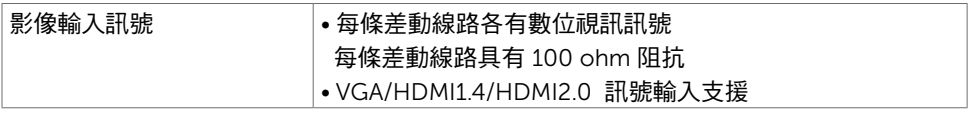

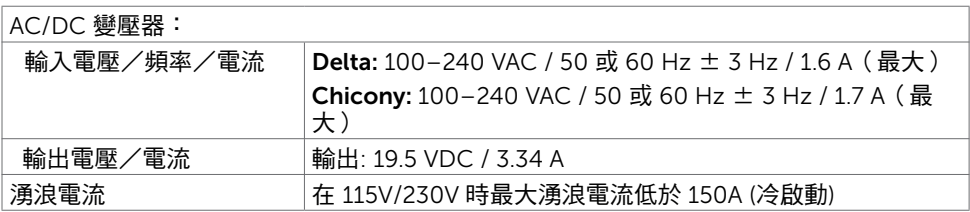

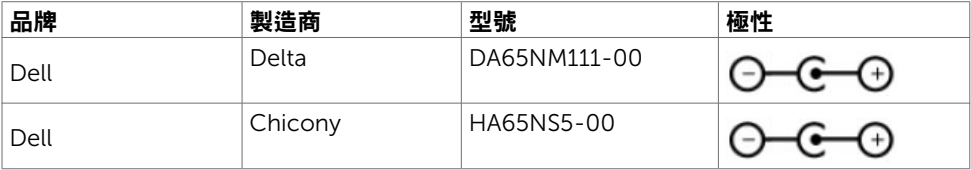

### 物理特性

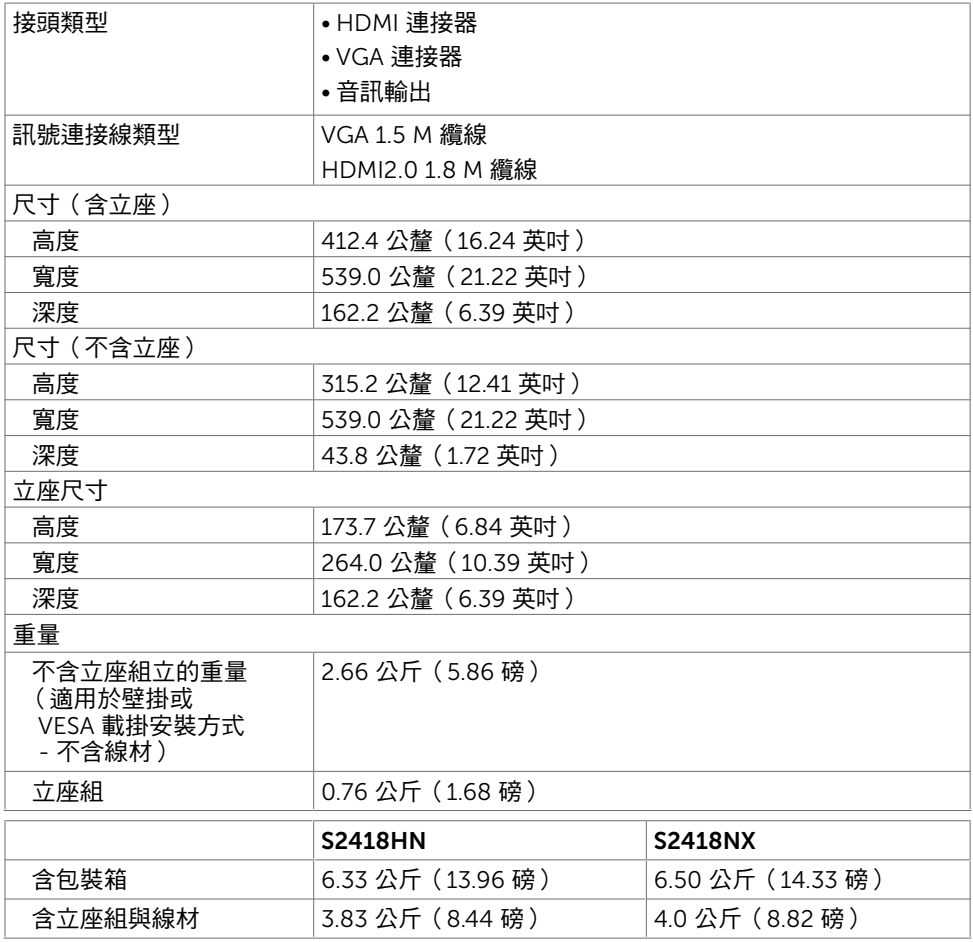

### 環境特性

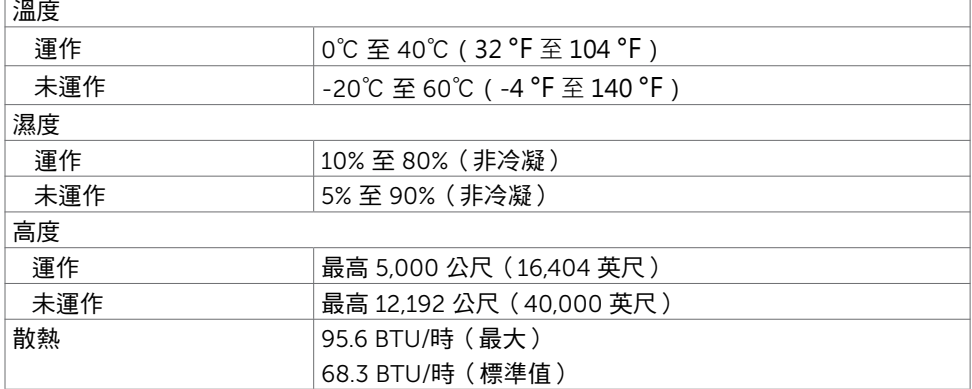

### <span id="page-12-0"></span>電源管理模式

若您的電腦有安裝 VESA DPM 相容繪圖卡或軟體,則顯示器未使用時會自動減少耗電量。 這稱為省電模式\*。若電腦偵測到鍵盤、滑鼠或其他輸入裝置發出輸入訊號,則顯示器會自 動恢復運作。以下表格列出耗電量以及自動省電功能的燈號:

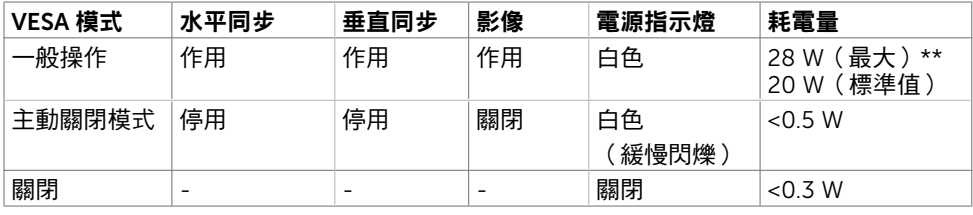

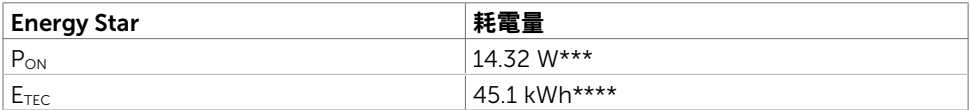

OSD 僅會在一般操作模式下運作。若在主動-關閉模式時按下任一按鈕,便會顯示以下訊 息:

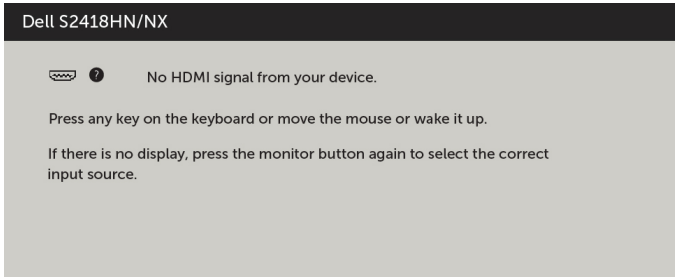

\*若要在關閉模式下達到零耗電量,則需拔除顯示器的電源線。

\*\*最大亮度的耗電量最大。

\*\*\*如同在 Energy Star 7.0 版本中定義的開啟模式耗電量。

\*\*\*\*如同在 Energy Star 7.0 版本中定義單位為 kWh 的總耗電量。

本文件資訊反映實驗測試效能,僅供資料參考。 產品效能可能因訂購之軟體、組件及週邊配 備不同而有所差異,無需為此更新相關資訊。 因此,用戶在選擇電力公差或相關規格時應避 免過度依賴此資訊。 對其準確性或完整性未提供任何明示或暗示的保證。

啟動電腦與顯示器,進入 OSD。

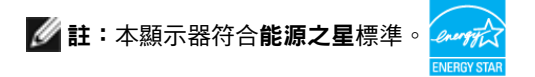

### 針腳配置

### VGA 連接器

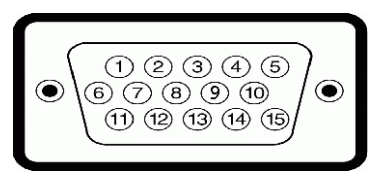

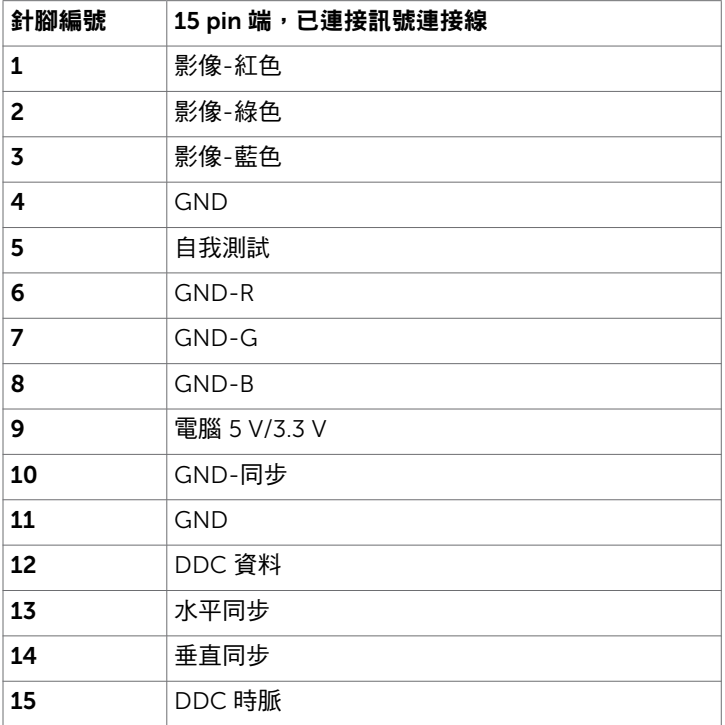

### HDMI 連接器

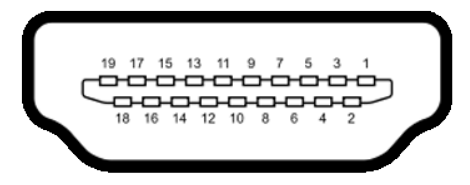

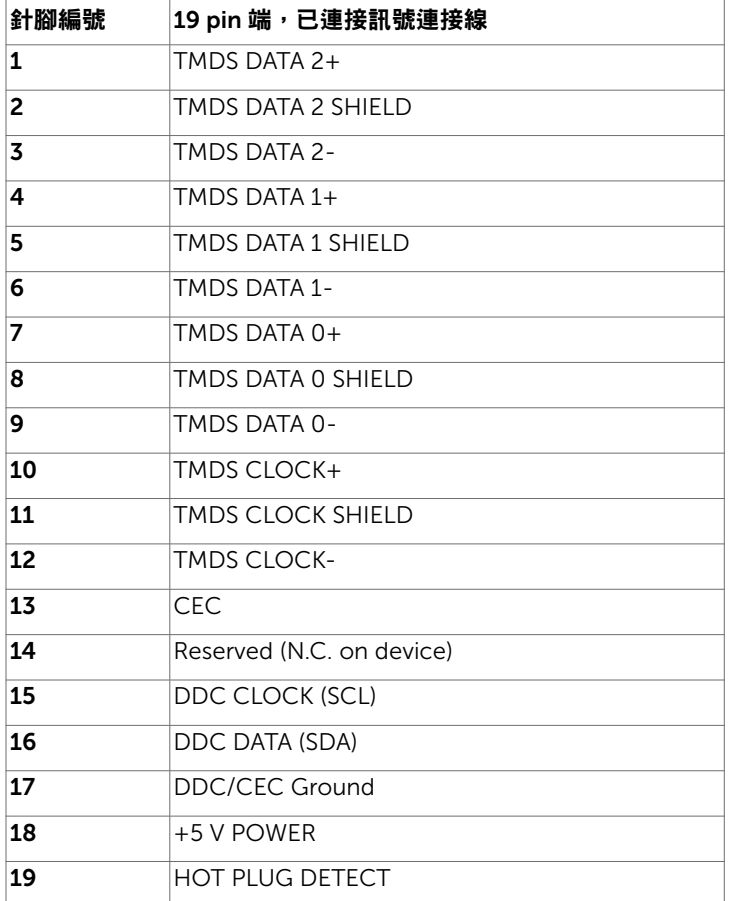

# <span id="page-15-0"></span>隨插即用功能

您可將顯示器安裝在任何支援隨插即用功能的電腦。顯示器會自動採用顯示資料頻道 (DDC)通訊協定為電腦提供延伸顯示識別資料(EDID),使電腦可自行配置並將顯示器 設定最佳化。大多數的顯示器安裝步驟皆會自動進行;若有需要,則可自行選擇其他設定。 如需有關變更顯示器設定的詳細資訊,請參[閱顯示器操作](#page-19-1)。

## LCD 顯示器品質與像素原則

在 LCD 顯示器的製造過程中,有一或多個像素保持不變狀態並非異常情況。這些像素難以 用肉眼察覺,但其並不會影響顯示器的品質或可用性。如需 Dell 顯示器品質與像素原則的 詳細資訊,請造訪 <http://www.dell.com/support/monitors>。

### 安裝立座

<span id="page-16-0"></span> $\overline{a}$ 

■ 註:顯示器從工廠出貨時,已將立架和立座拆下。

註:下列流程適用於預設立座。 若是您購買任何其他立座,請參閱立座隨附的說明文件 以進行設定。

 $\bigwedge$  注意:將顯示器放置在平坦、清潔及柔軟的表面上,以避免刮傷顯示器面板。

安裝顯示器底座:

- 1 取下螢幕保護蓋,並將螢幕正面朝下擺放。
- 2 將立座支架對齊顯示器插槽。
- 3 將立座支架插入顯示器插槽直到卡至定位。

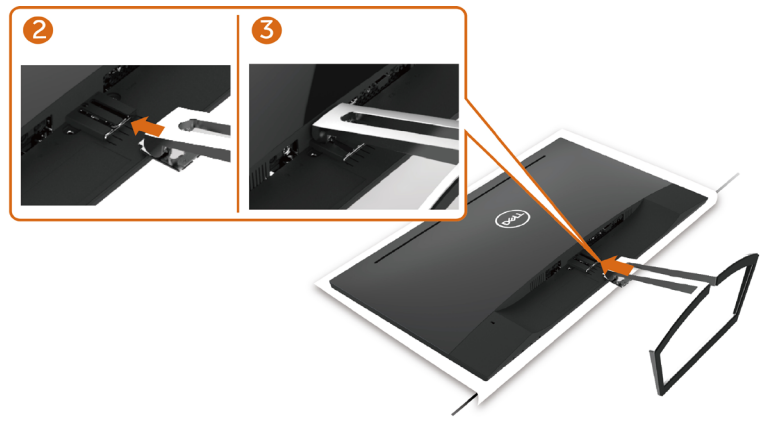

### <span id="page-16-1"></span>連接顯示器

警告:開始進行此章節的任何程序前, 請遵[循安全說明](#page-39-2)的指示。

將顯示器接至電腦:

- 1 關閉電腦電源。
- 2 將 VGA(選用)/HDMI 連接線連接至顯示器及電腦。
- 3 開啟營幕。
- 4 在螢幕的 OSD 選單中選擇正確的輸入來源,然後開啟電腦電源。

### 連接 VGA 纜線 (選用)

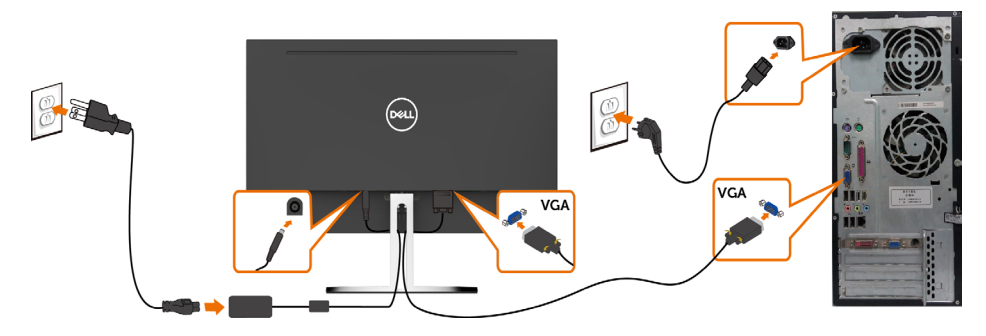

### 連接 HDMI 纜線

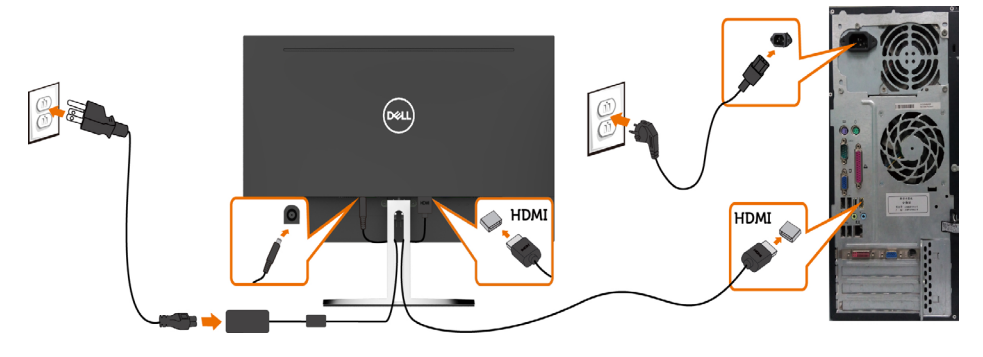

安裝連接線固定座

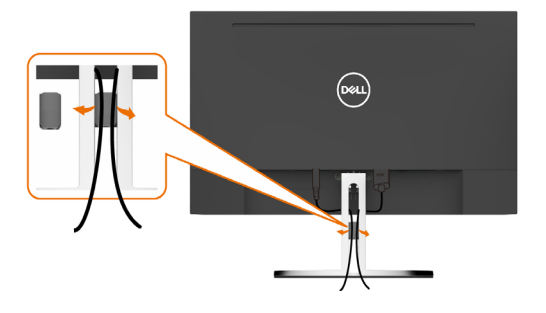

## <span id="page-18-0"></span>整理連接線

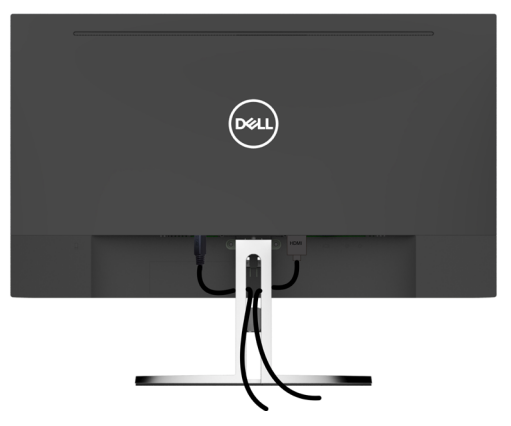

再將所有必要的接線接到電腦和顯示器之後(連接方法請[閱連接顯示器](#page-16-1))如上所示將所有 接線整妥當。

### 拆除顯示器立座

 $\triangle$  注意:為避免移除底座時刮傷 LCD 螢幕,請確定顯示器放置於乾淨柔軟的表面上。

註:下列流程適用於預設立座。 若是您購買任何其他立座,請參閱立座隨附的說明文件以 進行設定。

拆下立座:

- 1 將顯示器放在桌面邊緣的軟墊或厚座墊上。
- 2 向下傾斜立座以使用鬆脫鎖閂。
- 3 用薄而長的螺絲起子壓鬆脫栓。
- 4 按壓鬆脫銷閂時,請依箭頭方向拉動立座以拆除立座。

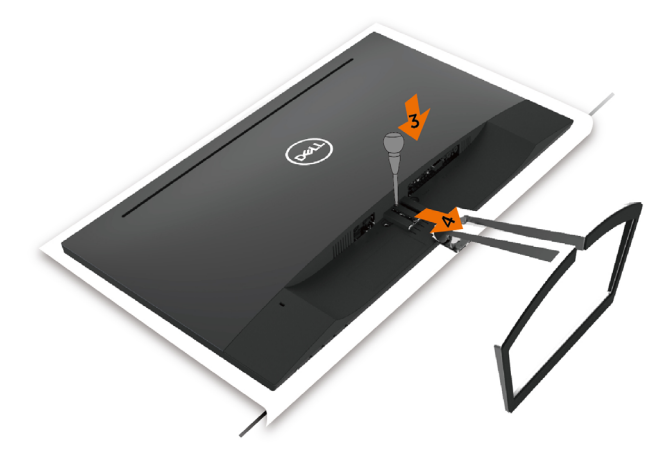

### <span id="page-19-1"></span><span id="page-19-0"></span>顯示器操作 $\overline{a}$

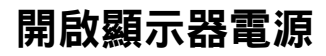

按下 按鈕以開啟顯示器。

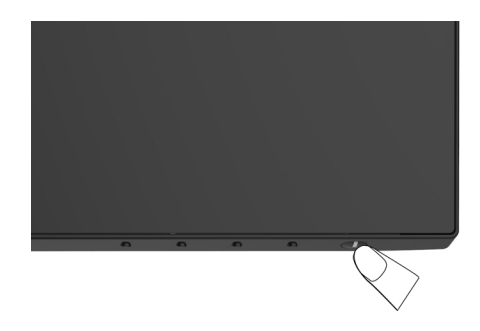

## 使用前面板控制項目

使用顯示器前方的控制按鈕,調整顯示之影像的特性。在您使用這些按鈕調整控制項目 時,OSD 會在特性變更時顯示特性的數值。

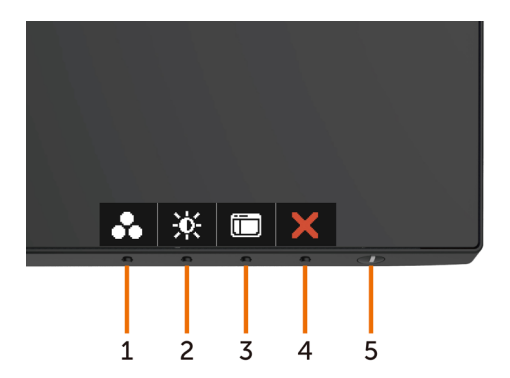

下表為前面板按鈕的說明:

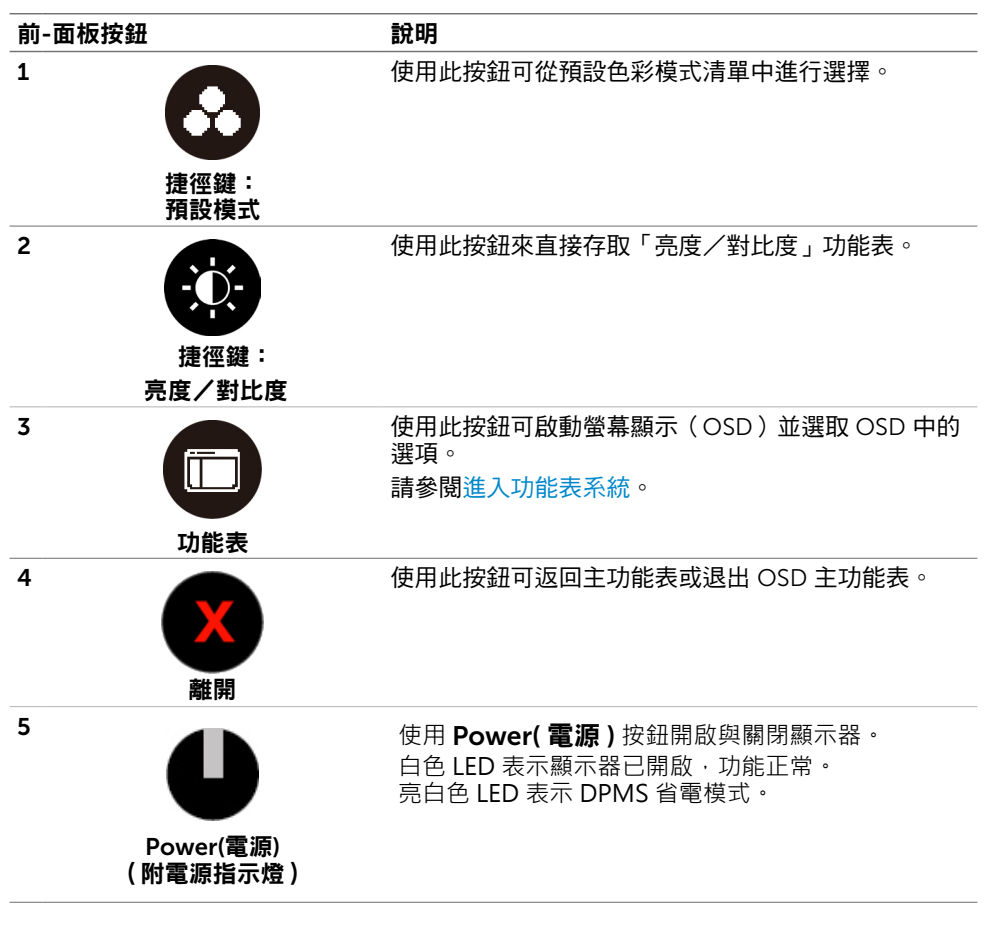

## 前-面板按鈕

使用顯示器前方的按鈕可調整影像設定。

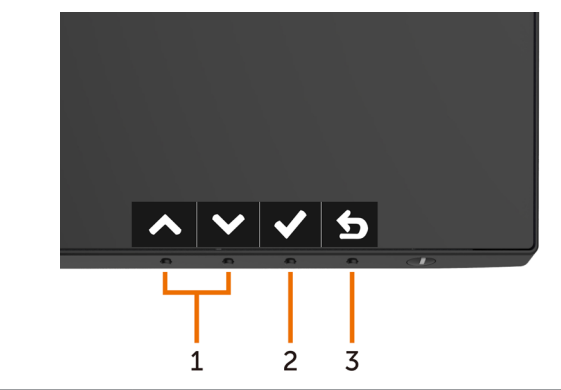

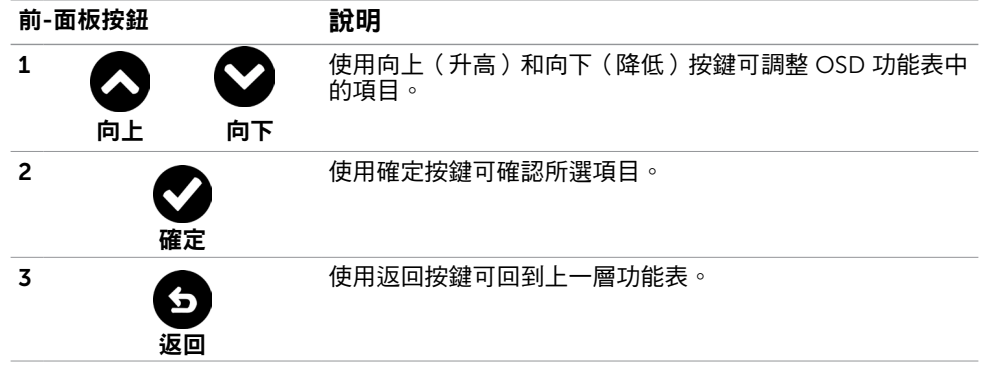

# <span id="page-22-2"></span><span id="page-22-0"></span>使用螢幕顯示(OSD)功能表

### <span id="page-22-1"></span>進入功能表系統

- **註:**若移至另一層 OSD 功能表、退出 OSD 功能表或等候 OSD 功能表消失,則顯示器 將自動儲存您使用 OSD 功能表所作的任何變更。
- 1 按下 个 按鈕可啟動 OSD 功能表並顯示主功能表。

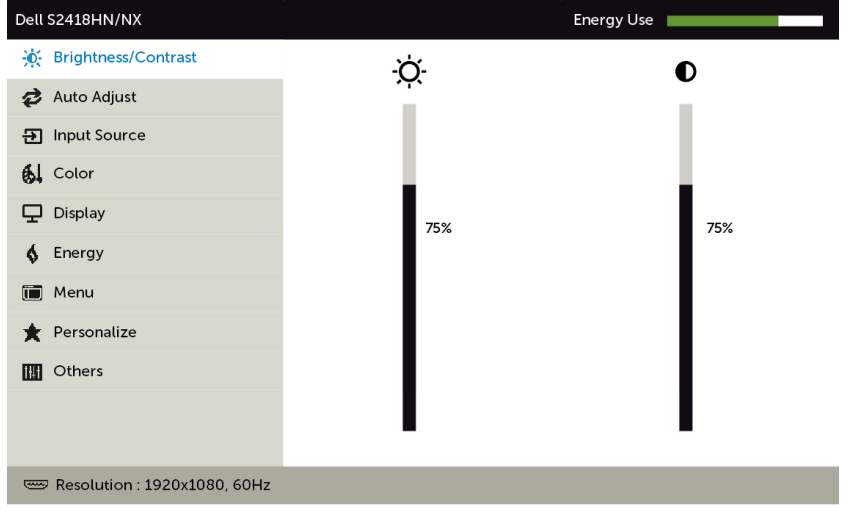

- 
- 2 按下 ◆ 和 ◆ 按鈕可在選項之間移動。在不同圖示之間移動時,選項名稱會反白。
- 3 按一下 或 或 ●按鈕可啟動反白的選項。
- 4 按下 2 和 2 按鈕可選取所需參數。
- 5 按下 按鈕進入滑桿,然後使用 或 按鈕即可變更功能表上的指標。
- 6 按 ❹ 鍵, 返回前一選單, 按 ◎ 接受並返回前一選單。

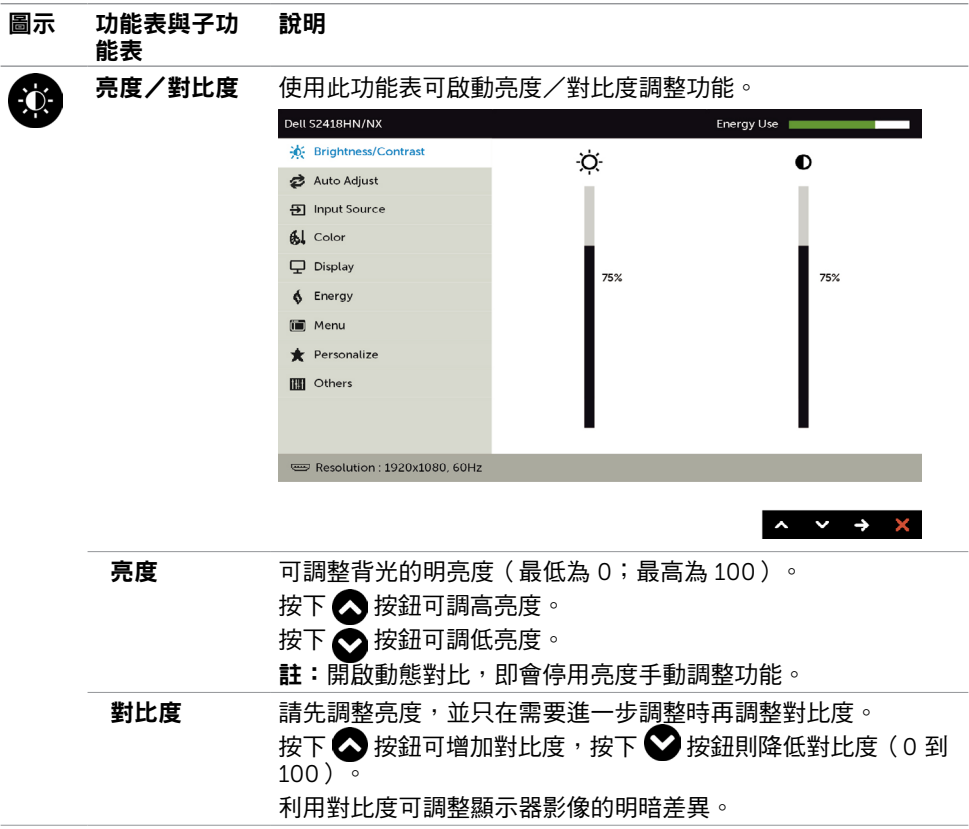

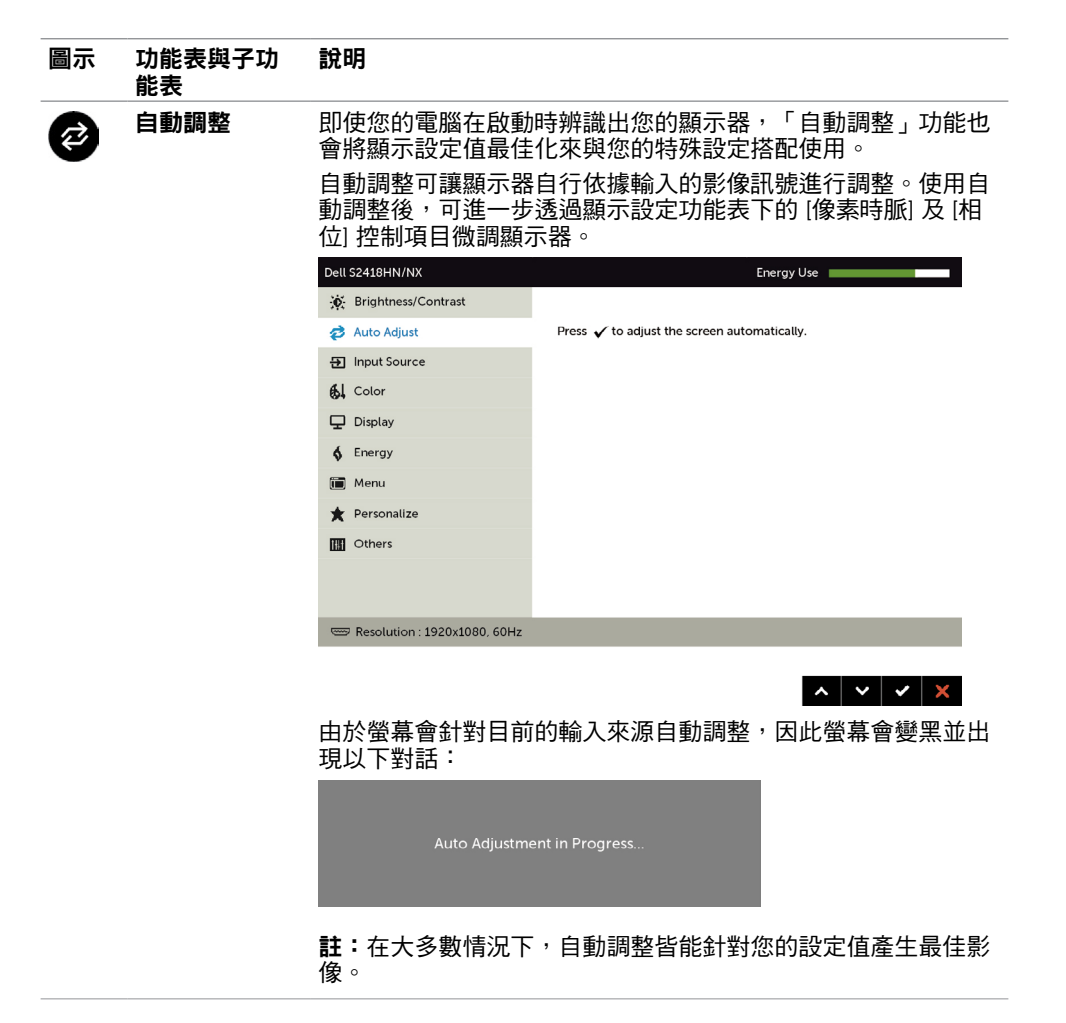

<span id="page-25-0"></span>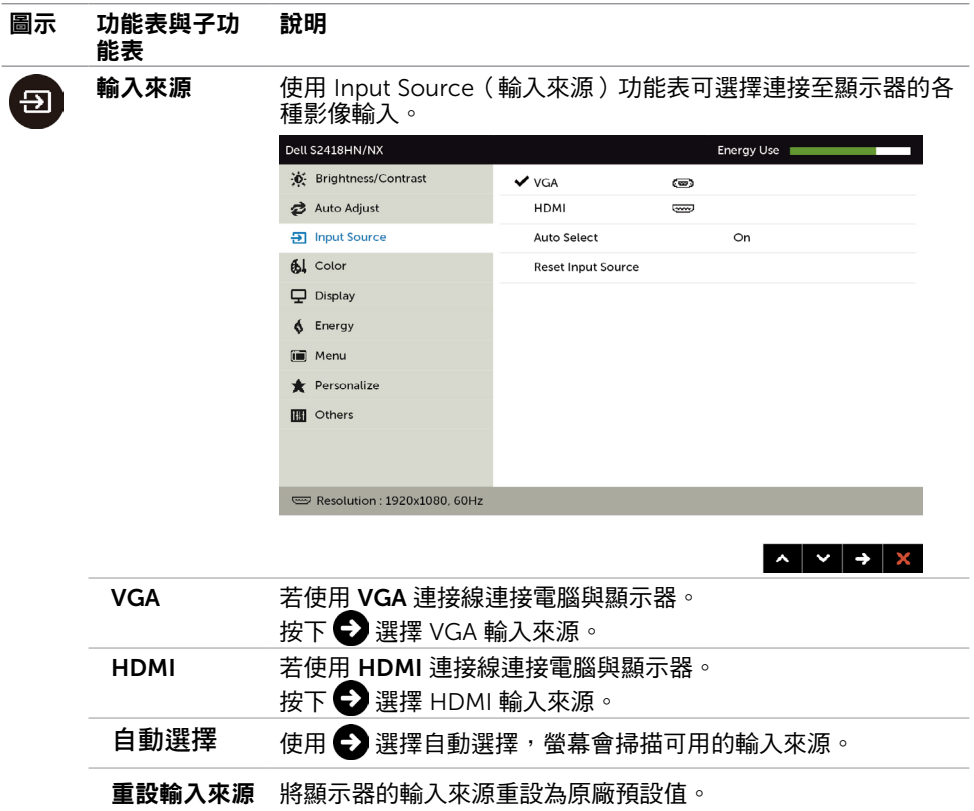

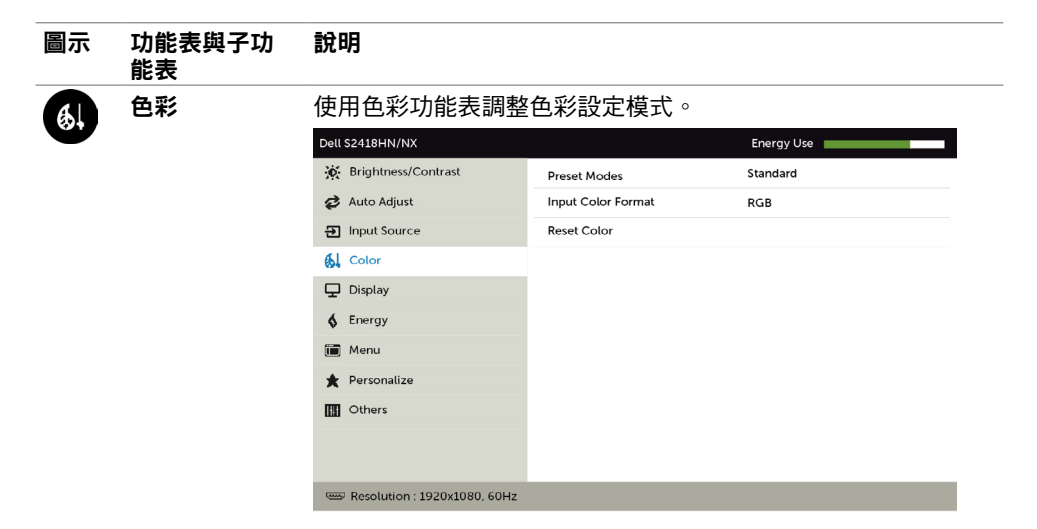

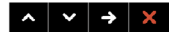

#### 預設模式 選擇預設模式後,您可在清單中選擇標準、ComfortView、多媒 體、電影、電影 HDR、遊戲、 遊戲 HDR、暖色、冷色或自訂色 彩。

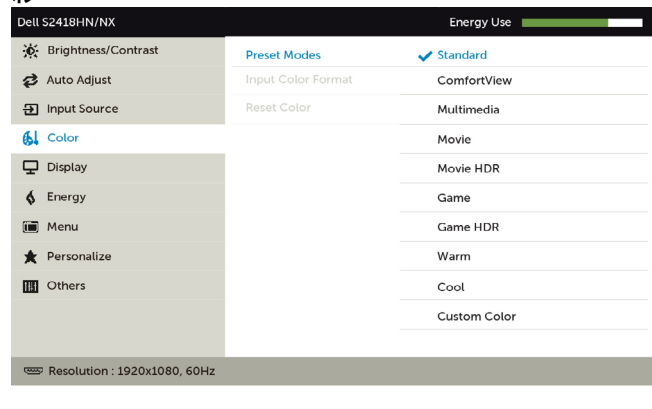

 $\lambda$   $\vee$   $\vee$   $\delta$ 

| 圖示                                | 功能表與子功<br>能表 | 說明                                                                                                    |                           |                                                          |
|-----------------------------------|--------------|----------------------------------------------------------------------------------------------------|---------------------------|----------------------------------------------------------|
|                                   |              | <b>標準</b> :預設色彩設定。此為預設模式。                                                                                                    |                           |                                                          |
|                                   |              | 谪。                                                                                                    |                           | ComfortView: 降低畫面散發藍光亮度,讓眼睛觀看更舒                          |
|                                   |              | 多媒體:適用於多媒體應用。<br>$\bullet$                                                                                                    |                           |                                                          |
|                                   |              | <b>電影:</b> 載入最適合影片的色彩設定。<br>*電影HDR: 載入最適合含 HDR 支援影片的色彩設定。<br>遊戲: 載入最適合大多數遊戲應用的色彩設定。<br>*#遊戲 HDR: 載入最適合含 HDR 支援遊戲的色彩設定。<br><b>暖色:</b> 增加色溫。螢幕會以紅/黃色調呈現較暖和的感覺。 |                           |                                                          |
|                                   |              |                                                                                                    |                           |                                                          |
|                                   |              |                                                                                                    |                           |                                                          |
|                                   |              |                                                                                                    |                           |                                                          |
|                                   |              |                                                                                                    |                           |                                                          |
| <b>冷色:</b> 降低色溫。螢幕會以藍色色調呈現較冷冽的感覺。 |              |                                                                                                    |                           |                                                          |
|                                   |              |                                                                                                    |                           |                                                          |
|                                   |              |                                                                                                    |                           | 自訂彩色:可手動調整色彩設定。按下 △ 和 ◆ 按鈕可調<br>整紅色、綠色及藍色數值,建立自訂的預設色彩模式。 |
|                                   |              | *HDR: 採用「高動態範圍「技術,最適合螢幕使用。                                                                                                    |                           |                                                          |
|                                   |              | #遊戲 HDR: 不相容於 AMD FreeSync™。                                                                                                    |                           |                                                          |
|                                   | 輸入色彩格式       | 可設定為下列影像輸入模式:<br>RGB: 如果您的顯示器是使用 HDMI 連接線連接電腦或<br>DVD 播放器。                                                                                                   |                           |                                                          |
|                                   |              |                                                                                                    |                           |                                                          |
|                                   |              | 選項。                                                                                                    |                           | YPbPr:若您的 DVD 播放器僅支援 YPbPr 輸出,則選擇此                       |
|                                   |              | Dell S2418HN/NX                                                                                                    |                           | Energy Use                                               |
|                                   |              | iv Brightness/Contrast                                                                                                    | Preset Modes              | Standard                                                 |
|                                   |              | Auto Adjust                                                                                                    | <b>Input Color Format</b> | $\vee$ RGB                                               |
|                                   |              | <b>图</b> Input Source                                                                                                    | <b>Reset Color</b>        | YPbPr                                                    |
|                                   |              | 6 Color                                                                                                    |                           |                                                          |
|                                   |              | $\Box$ Display                                                                                                    |                           |                                                          |
|                                   |              | 6 Energy<br><b>iii</b> Menu                                                                                                    |                           |                                                          |
|                                   |              | Personalize                                                                                                    |                           |                                                          |
|                                   |              | <b>III</b> Others                                                                                                    |                           |                                                          |
|                                   |              |                                                                                                    |                           |                                                          |
|                                   |              | <b>EDD</b> Resolution: 1920x1080, 60Hz                                                                                                    |                           |                                                          |
|                                   |              |                                                                                                    |                           |                                                          |

重設色彩 將顯示器的色彩重設為原廠預設值。

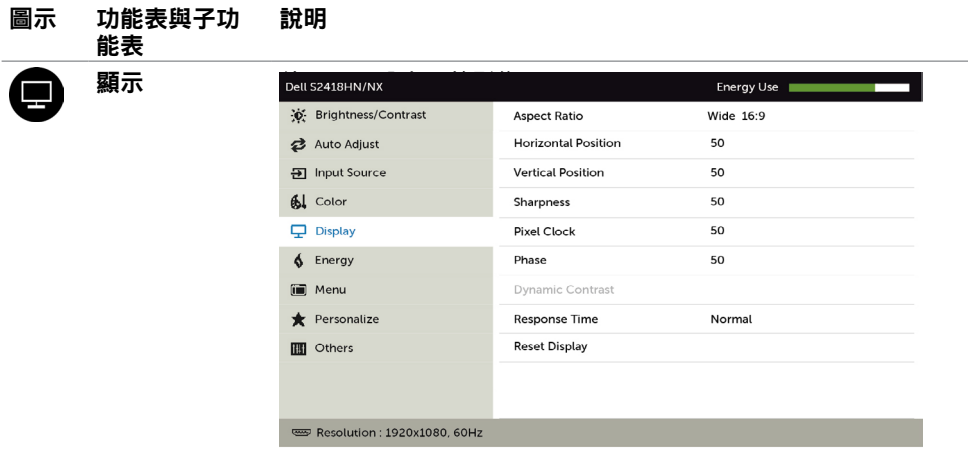

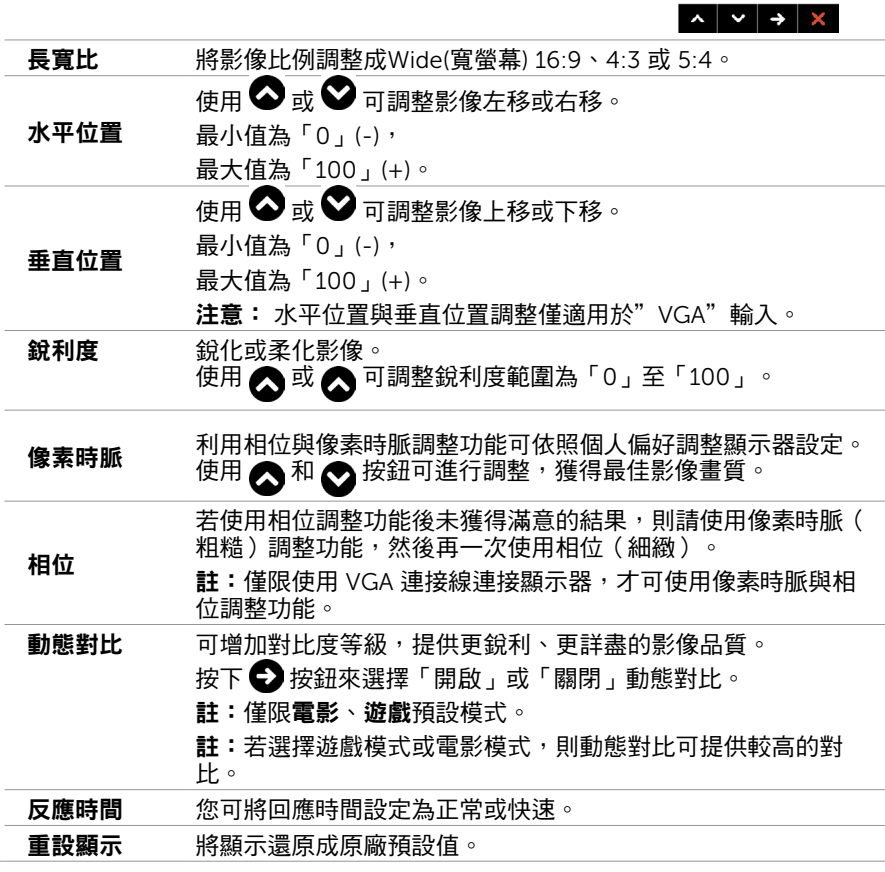

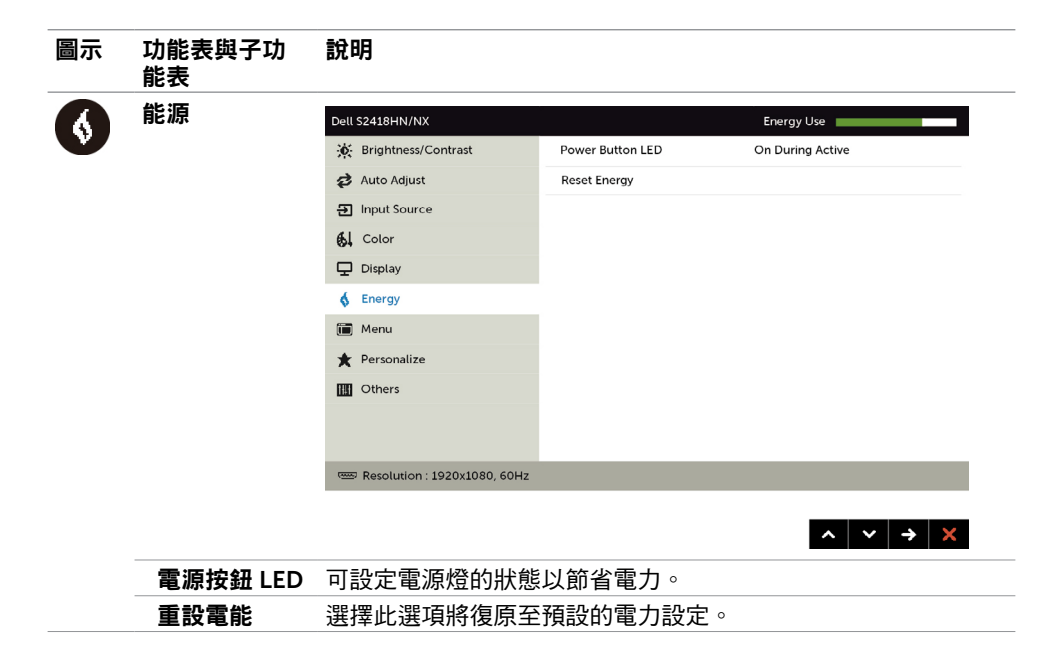

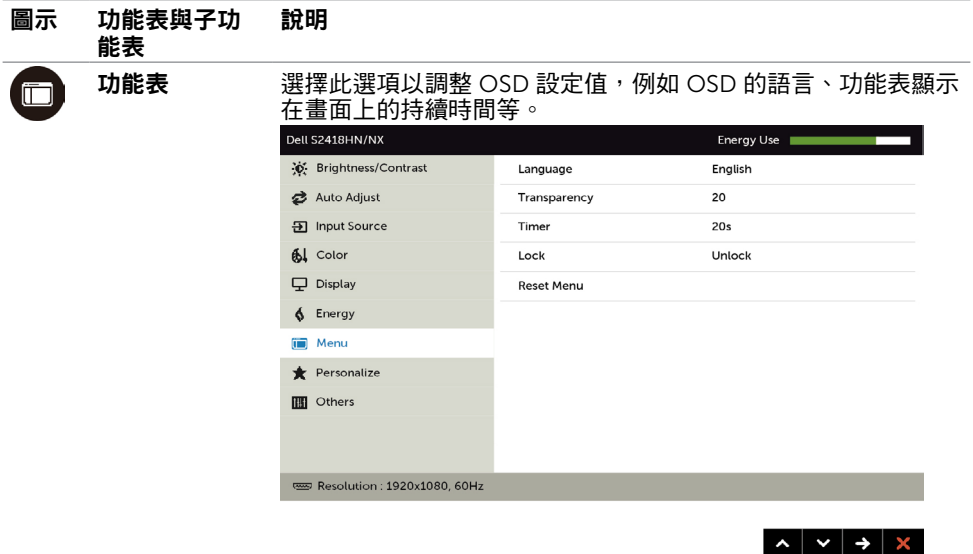

<span id="page-30-0"></span>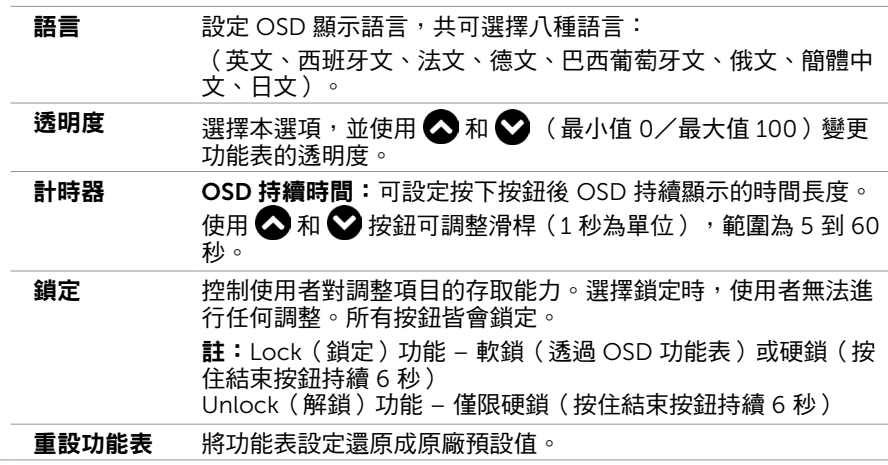

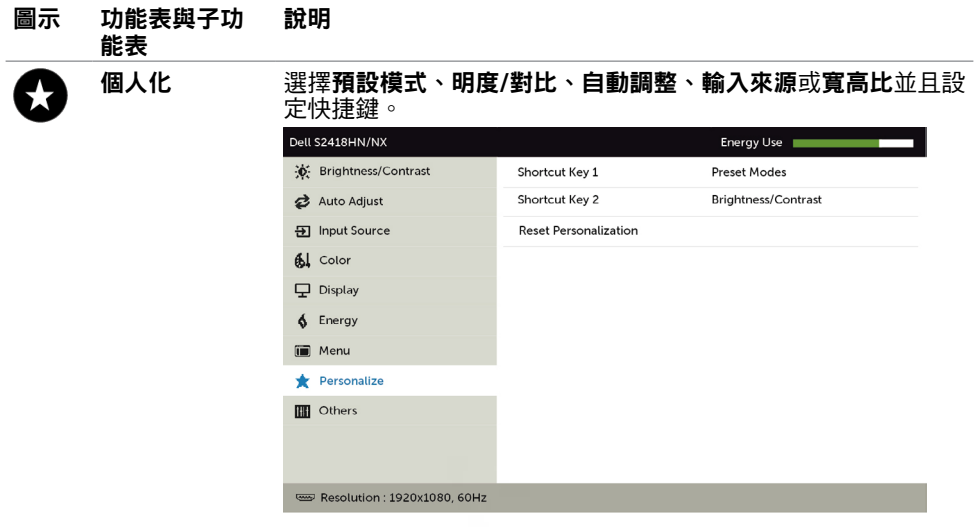

### 重設個人化 將捷徑鍵設定還原成原廠預設值。

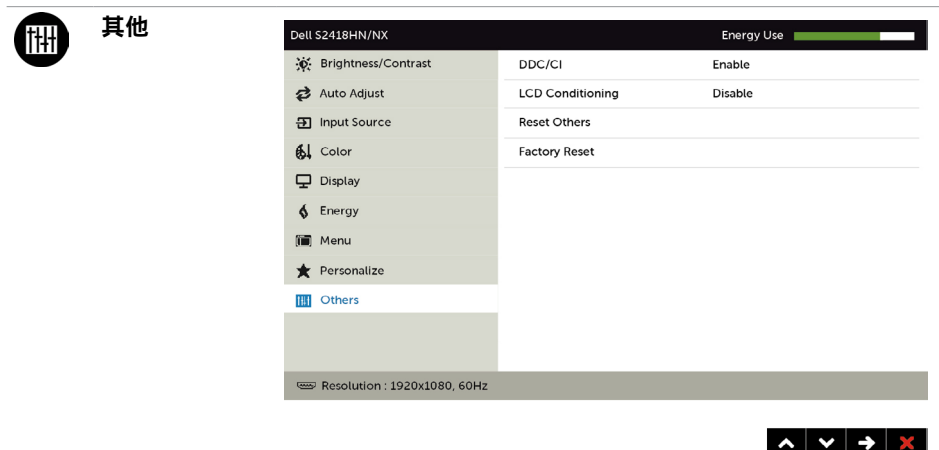

選取此選項可調整 DDC/CI、LCD 調適等 OSD 設定。

 $\lambda$   $\rightarrow$   $\rightarrow$   $\times$ 

#### 圖示 功能表與子功 能表 說明

#### DDC/CI 您可透過 DDC/CI(顯示資料頻道/指令介面)使用電腦軟體調 整顯示器設定。

選取停用可關閉此功能。

啟用此功能將可獲得最佳的使用者體驗,並讓顯示器發揮最佳效 能。

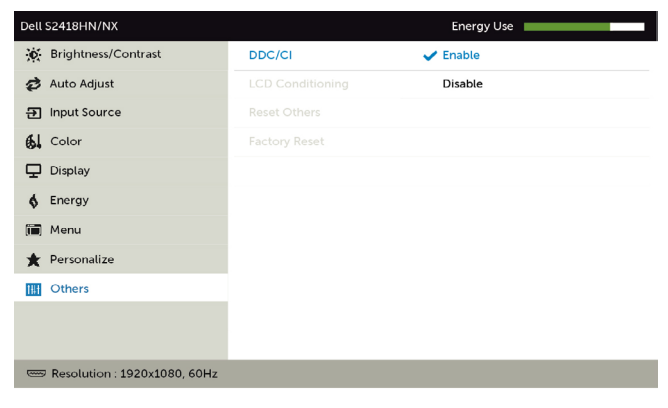

 $\begin{array}{c|c|c|c|c|c|c|c} \hline \multicolumn{3}{c|}{\mathbf{A}} & \multicolumn{3}{c|}{\mathbf{B}} \\ \multicolumn{3}{c|}{\mathbf{A}} & \multicolumn{3}{c|}{\mathbf{A}} & \multicolumn{3}{c|}{\mathbf{B}} \\ \multicolumn{3}{c|}{\mathbf{A}} & \multicolumn{3}{c|}{\mathbf{A}} & \multicolumn{3}{c|}{\mathbf{A}} & \multicolumn{3}{c|}{\mathbf{A}} \\ \multicolumn{3}{c|}{\mathbf{A}} & \multicolumn{3}{c|}{\mathbf{A}} & \multicolumn{3}{c|$ 

LCD 調適 可協助減少不常見的的影像殘留情況。

此程序所需的執行時間視影像殘留程度而定。選取啟用可啟動程 序。

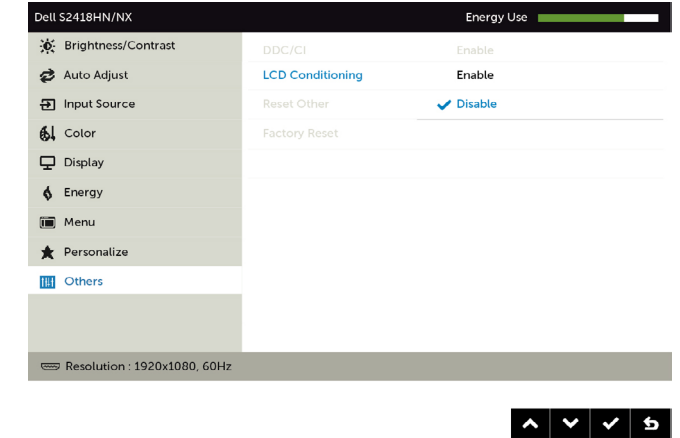

重設其他 將 DDC/CI 等其他設定還原成原廠預設值。

原廠值重設 將所有 OSD 設定還原成原廠預設值。

■ 註:本顯示器具有內建的功能,可自動校正亮度,以補償 LED 老化。

### 顯示器操作 | 33

## OSD 警告訊息

啟用動態對比功能(在這些預設模式下: 遊戲或電影)時,即停用手動亮度調整功能。

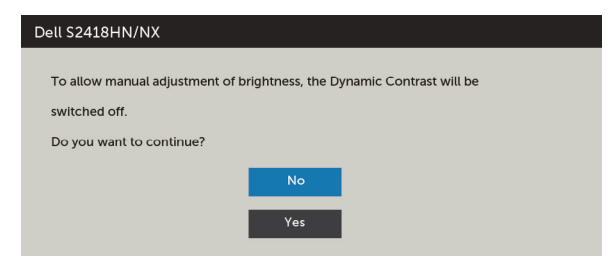

若顯示器未支援特定解析度模式,則會出現下列訊息:

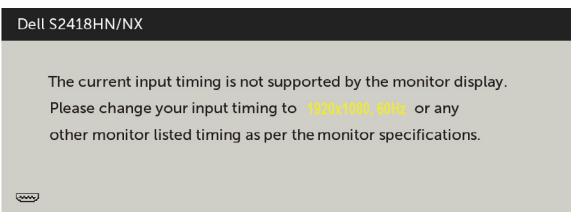

此訊息代表顯示器無法與來自電腦的輸入訊號同步。 請參[閱顯示器規格](#page-8-1),瞭解本顯示器可處 理的水平與垂直頻率範圍。 建議的模式為 1920 x 1080。

DDC/CI 功能停用前,會出現下列訊息。

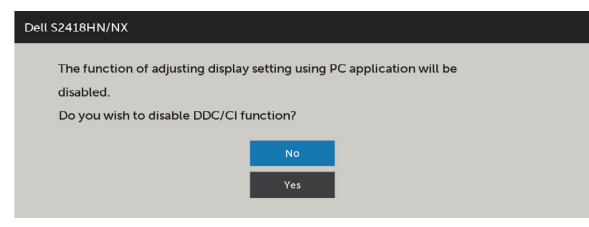

顯示器進入省電模式時,會出現下列訊息:

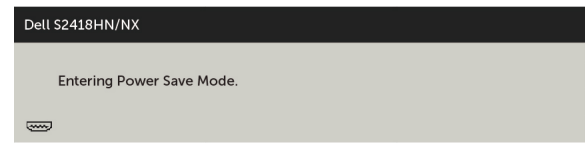

啟動電腦並喚醒顯示器,以進入 [OSD](#page-22-2)。

若按下電源按鈕以外的任一按鈕,則會依據您所選擇的輸入來源,出現下列其中一種訊息:

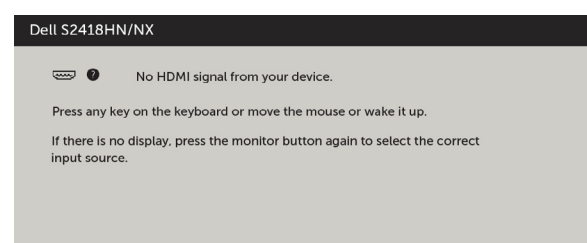

若選擇VGA/HDMI 輸入,但未連接對應的連接線,將會出現如下所示的浮動對話方塊。

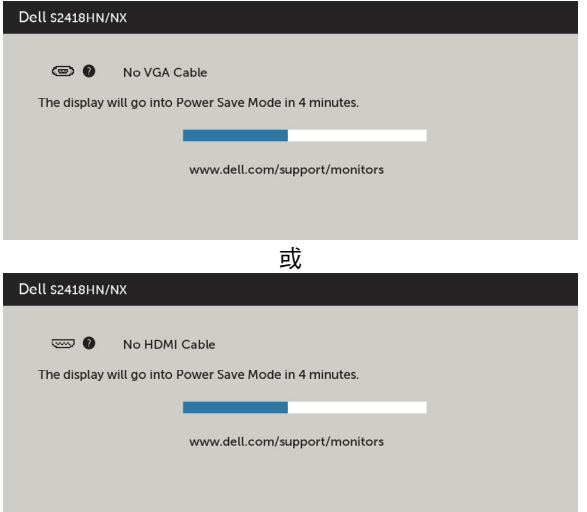

請參[閱疑難排解](#page-35-1),瞭解更多資訊。

<span id="page-35-1"></span><span id="page-35-0"></span> $\overline{a}$ 

警告:開始進行此章節的任何程序前,請遵循[安全說明的](#page-39-2)指示。

### 自我測試

您的顯示器提供自我測試功能,可檢查顯示器是否正常運作。 若已正確連接顯示器與電腦, 但書面仍為黑暗,則請依照下列步驟執行顯示器自我測試**:** 

- 1 關閉電腦與顯示器的電源。
- 2 拔除電腦後側的顯示器連接線。為了確保自我測試正常運作,請拔除電腦後側的數位和 類比連接線。
- 3 開啟顯示器電源。

若顯示器未偵測到影像訊號,且運作正常,則會在畫面上(在黑色背景上)出現浮動對話方 塊。 在自我測試模式下,電源 LED 指示燈會亮起白色。 此外,下列其中一項對話會持續在 畫面上捲動,視所選的輸入訊號而定。

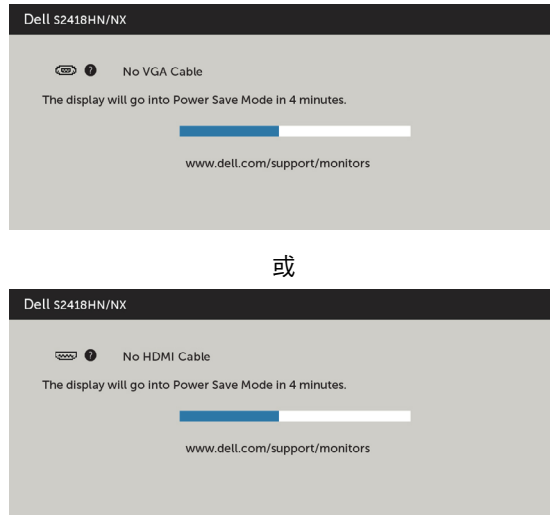

- 4 若系統運作正常,但影像訊號線拔除或受損時亦會出現此方塊。
- 5 關閉顯示器電源,然後重新接上影像訊號線,接著開啟電腦及顯示器的電源。

完成上一個步驟後,若顯示器畫面依舊空白,則請檢查影像控制器與電腦,而非顯示器,因 為顯示器運作正常。

## <span id="page-36-0"></span>內建診斷

您的顯示器內建診斷工具,可協助判別您所遭遇的螢幕異常現象是否為顯示器內部問題,或 是電腦與繪圖卡的問題。

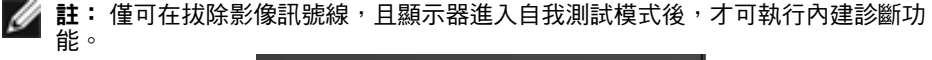

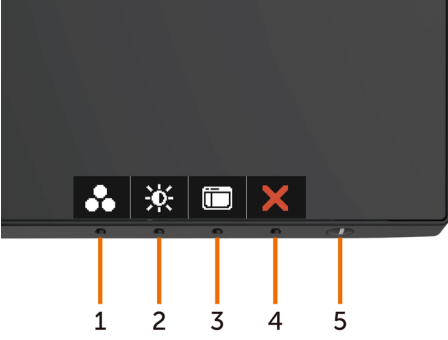

執行內建診斷:

- 1 確保螢幕清潔(螢幕表面無灰塵)。
- 2 拔除電腦或顯示器背後的影像訊號線。 顯示器接著會進入自我測試模式。
- 3 按住按鈕 1,持續 5 秒。 將會出現灰色書面。
- 4 仔細檢查畫面是否有異常。
- 5 再次按下前面板上的**按鈕 1**。 畫面顏色即會變成紅色。
- 6 檢查畫面是否異常。
- 7 重複步驟 5 及 6,在綠色、藍色、黑色及白色畫面下檢查顯示器。

白色書面出現後,即代表測試完成。 若要離開,再次按下按鈕 1。

若您在內建診斷工具協助下,未發現任何螢幕異常,則代表顯示器運作正常。 檢查繪圖卡及 電腦。

## <span id="page-37-0"></span>一般問題

下表中的資訊,列出您可能遭遇的顯示器一般問題以及可行的解決方法:

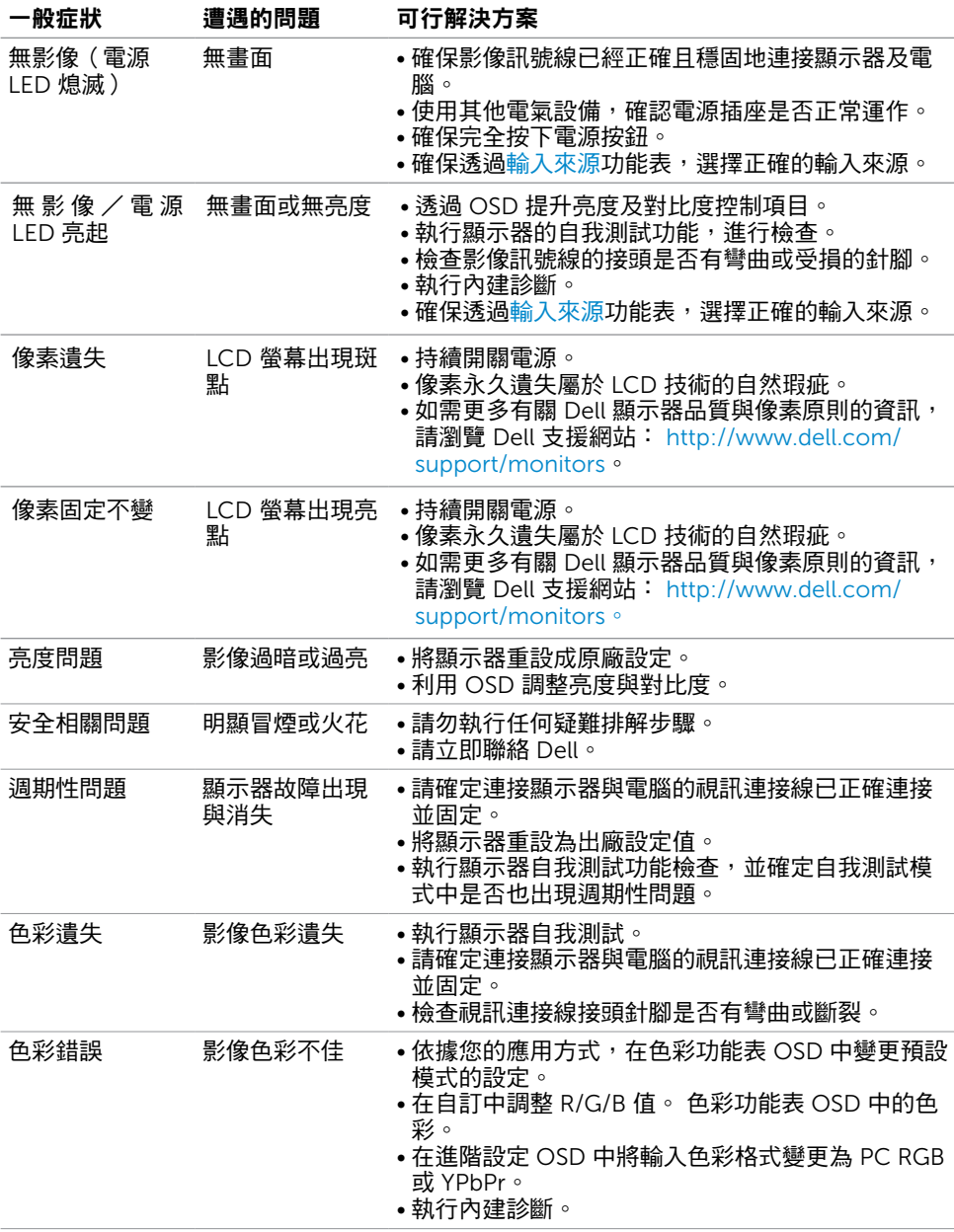

#### <span id="page-38-0"></span>一般症狀 遭遇的問題 可行解決方案 顯示器長時間顯 畫面上出現靜態 影像的輕微殘影 • 使用電源管理功能,以便在不使用顯示器時加以關

示同一張靜態影 像後,出現影像 殘留現象

閉(詳細資訊請參[閱電源管理模式](#page-12-0))。

• 此外,請使用不停變化的螢幕保護程式。

## 產品特定問題

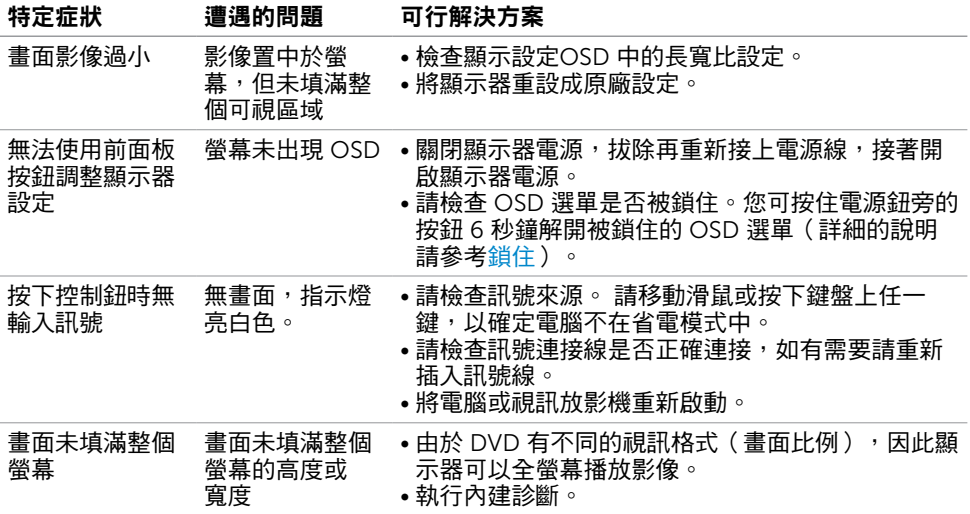

<span id="page-39-0"></span> $\overline{a}$ 

## <span id="page-39-2"></span>安全指示

若顯示器的邊框會反光,請注意顯示器放置的位置,因為周圍光源及其他亮面材質對邊框造 成的反射可能會造成視覺干擾。

 $\triangle$  警告:若進行非本說明書所述之控制、調整或程序,可能會暴露於雷擊、雷氣危害及/ 或機械危害之中。

如需安全說明的資訊,請參閱安全、環境及法規資訊 (SERI)。

## FCC 聲明(僅限美國)及其他法規資訊

如需 FCC 聲明及其他法規資訊,請參閱法規遵循網站 [www.dell.com/regulatory\\_](http://www.dell.com/regulatory_compliance) [compliance](http://www.dell.com/regulatory_compliance)。

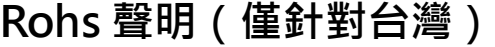

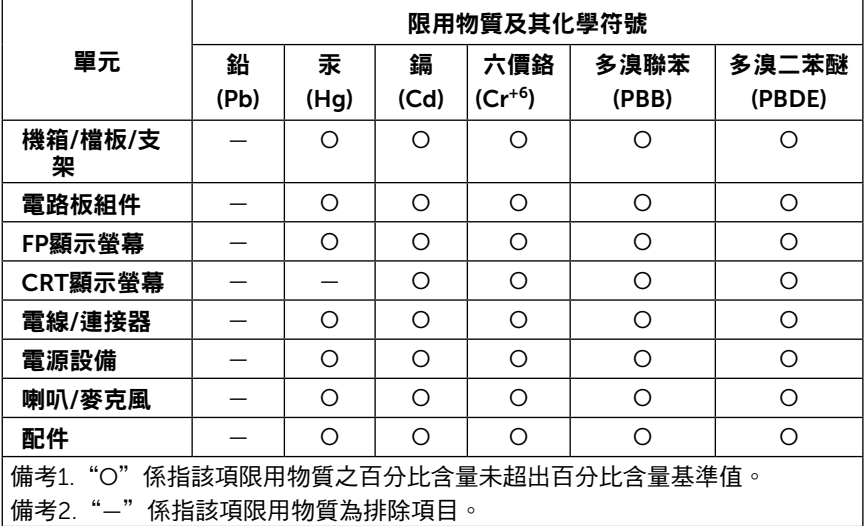

### <span id="page-39-1"></span>聯絡 Dell

註:若無可用的網際網路連線,則可在購買發票、裝貨單、帳單或 Dell 商品目錄上找到 聯絡資訊。

Dell 提供多種線上及電話支援與服務方式。服務適用性因國家及產品而異,且並非所有地區 皆提供所有服務。

#### 要取得顯示器線上支援說明:

40 | 附錄

請造訪 [www.dell.com/support/monitors](http://www.dell.com/support/monitors).

#### <span id="page-40-0"></span>關於銷售、技術支援或客服的問題,請洽詢Dell:

- 1 前往 [www.dell.com/support](http://www.dell.com/support)。
- 2 在頁面左上角的選擇國家/區域下拉式清單中,確認您所在的國家或區域。
- 3 按一下國家下拉式清單旁的與我們聯絡。
- 4 視需要選擇適當的服務或支援的連結。
- 5 選擇您方便與Dell聯絡的方式。

### 安裝您的顯示器

註: 在 OSD 功能的色彩設定選擇 電影HDR 或 遊戲HDR 時,可支援最大輸入解析度 為 3840 x 2160。

### 將顯示解析度設定為 1920 x 1080

若想獲得最佳效能,請執行下列步驟將顯示解析度設定為 1920 x 1080 像素:

#### 在Windows Vista、Windows 7、Windows 8或Windows 8.1 中:

- 1 在 Windows 8 或 Windows 8.1 中選擇桌面互動磚,以切換成傳統桌面。
- 2 選取螢幕解析度標籤。
- 3 從螢幕解析度下拉清單中點選 1920 x 1080。
- 4 點選「確定」。

#### 在Windows 10 中:

- 1 在桌面上按一下右鍵,然後按一下顯示器設定。
- 2 按一下進階顯示設定。
- 3 點選螢幕解析度下拉式清單,再選擇 1920 x 1080。
- 4 按一下套用。

如果找不到建議的解析度選項,必須更新您的繪圖卡驅動程式。 請在下列選擇最符合您使用 電腦系統的情況,然後依照指定的步驟操作。

### Dell 電腦

- 1 前往 <http://www.dell.com/support>,輸入您的服務標籤資訊,然後下載繪圖卡的最新 驅動程式。
- 2 安裝顯示卡的驅動程式之後,請再試一次將解析度設定為 1920 x 1080。

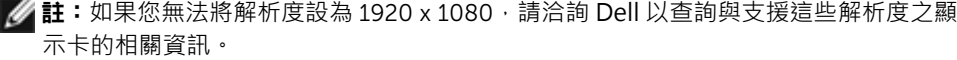

### 非 Dell 電腦

#### 在Windows Vista、Windows 7、Windows 8或Windows 8.1 中:

- 1 在 Windows 8 或 Windows 8.1 中選擇桌面互動磚, 以切換成傳統桌面。
- 2 在桌面上按一下右鍵,然後按一下個人化。
- 3 按一下變更顯示設定。
- 4 按一下進階設定。
- 5 在視窗頂端的說明部分,識別您的繪圖控制器製造商(如 NVIDIA、ATI、Intel 等)。
- 6 請瀏覽繪圖卡製造商的網站,取得最新的驅動程式(例如 <http://www.ATI.com> 或 <http://www.NVIDIA.com>)。
- 7 安裝顯示卡的驅動程式之後,請再試一次將解析度設定為 1920 x 1080。

#### 在Windows 10 中:

- 1 在桌面上按一下盆,然後按一下顯示器設定。
- 2 按一下進階顯示設定。
- 3 按一下顯示卡內容。
- 4 在視窗頂端的說明部分,識別您的繪圖控制器製造商(如 NVIDIA、ATI、Intel 等)。
- 5 請瀏覽繪圖卡製造商的網站,取得最新的驅動程式 (例如 <http://www.ATI.com>或 <http://www.NVIDIA.com>)。
- 6 安裝顯示卡的驅動程式之後,請再試一次將解析度設定為 1920 x 1080。

註:若您無法設定為建議解析度,請聯絡電腦製造商,或考慮購買支援影像解析度的繪 圖介面卡。

## <span id="page-42-0"></span>維護準則

### 連接顯示器

警告:清潔顯示器前,請將顯示器的電源線從插座拔除。

 $\bigwedge$ 注意:清潔顯示器前,請先詳閱並遵[守安全指示](#page-39-2)。

拆開包裝、清潔或搬動顯示器時,最好依照以下清單所列的指示操作:

- 若要清潔防靜雷螢幕,請用乾淨的軟布沾水後,稍微沾濕。 可行時,使用滴合防靜雷塗層 的特製螢幕清潔紙或溶液。 請勿使用含苯、稀釋劑、氨、研磨劑的清潔劑或壓縮空氣。
- 使用以溫水稍微沾濕的軟布清潔顯示器。 請勿使用任何去污劑,以免去污劑在顯示器上留 下霧狀痕跡。
- 若您拆開顯示器包裝箱時發現白色粉末,請用清潔布清除。
- 請小心搬動顯示器,因為深色系列顯示器更容易,請得後留下白色刮 痕。
- 為了維持顯示器的最佳影像品質,請使用動態變換的螢幕保護程式,並在不使用顯示器時 將電源關閉。